## GRAPHTEC

# **Graphtec Pro Studio Graphtec Pro Studio Plus Cutting Master 4**

# **사용자 매뉴얼**

#### **주의사항**

Graphtec Pro Studio / Graphtec Pro Studio Plus / Cutting Master 4 (이하 "소프트 웨어"라 함)

- 본 소프트웨어에 관한 모든 권리는 SA International, Inc.(이하 "SAi "라 함)의 재산 입니다.
- 본 소프트웨어를 사용하기 위해서는 SAi의 SAi Cloud에 사용자 등록을 해야 합니다.
- 본 소프트웨어를 사용하기 위해서는 SAi의 사용허락계약에 동의해야 합니다.
- Graphtec Pro Studio / Graphtec Pro Studio Plus의 활성화 코드는 사용자 1인이 1대의 컴퓨터에서 사용할 수 있는 권리입니다.
- 사용자 등록에는 이메일 주소가 필요합니다.
- 본 소프트웨어를 설치할 컴퓨터는 인터넷에 접속되어 있어야 합니다. 단, Graphtec Studio/Graphtec Pro Studio Plus는 "4-1 인터넷에 접속되어 있지 않은 컴퓨터에서 Graphtec Pro Studio를 구동시키고 싶다"의 절차를 실시함으로써 인터넷에 접속되지 않은 컴퓨터에도 설치할 수 있지만, 인터넷에 연결되어 있는 컴퓨 터가 별도로 필요합니다.
- 본 매뉴얼에 사용한 화면은 실제 화면과 다른 경우가 있습니다. 또한 기재된 화면이나 기능 명칭 등은 예고 없이 변경되는 경우가 있습니다.
- 관리자 권한을 가진 계정을 사용하여 컴퓨터에 로그인하십시오.
- 지원되는 최신 OS는 당사 웹 사이트를 확인하십시오.

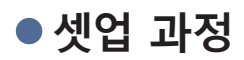

#### **Graphtec Pro Studio 셋업**

#### **SAi Cloud에 사용자 등록**

[1-1 "SAi Cloud"에 사용자 등록]

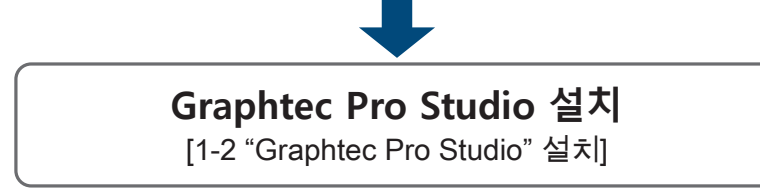

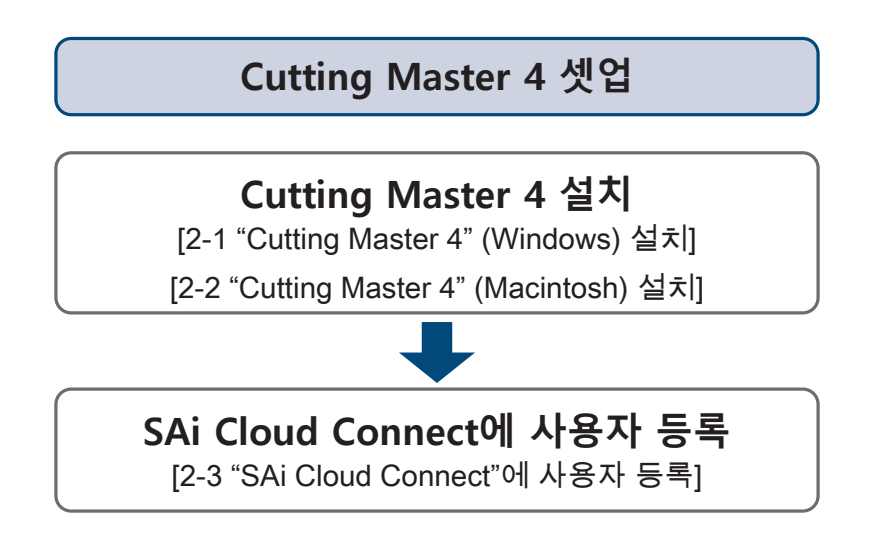

#### **Graphtec Pro Studio Plus 셋업**

#### **Graphtec Pro Studio Plus로 업그레이드**

[3-1 "SAi Cloud"에 사용자 등록]

[3-2 "Graphtec Pro Studio Plus" 설치]

•**목차**

## 1. **[Graphtec Pro Studio 셋업](#page-5-0)**

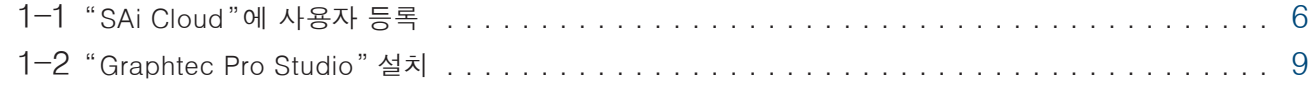

## 2.**[Cutting Master 4 셋업](#page-11-0)**

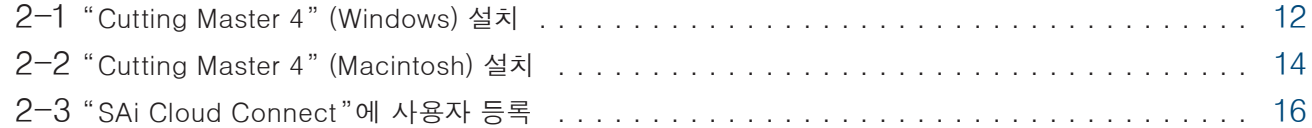

## 3. **[Graphtec Pro Studio Plus로 업그레이드](#page-19-0)**

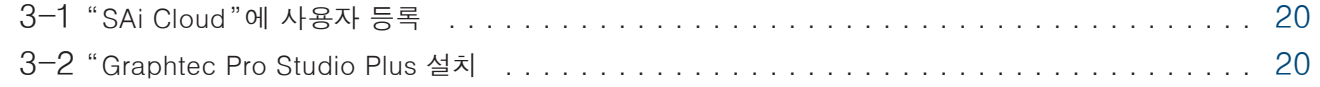

## 4. **[도움이 필요할 때](#page-23-0)**

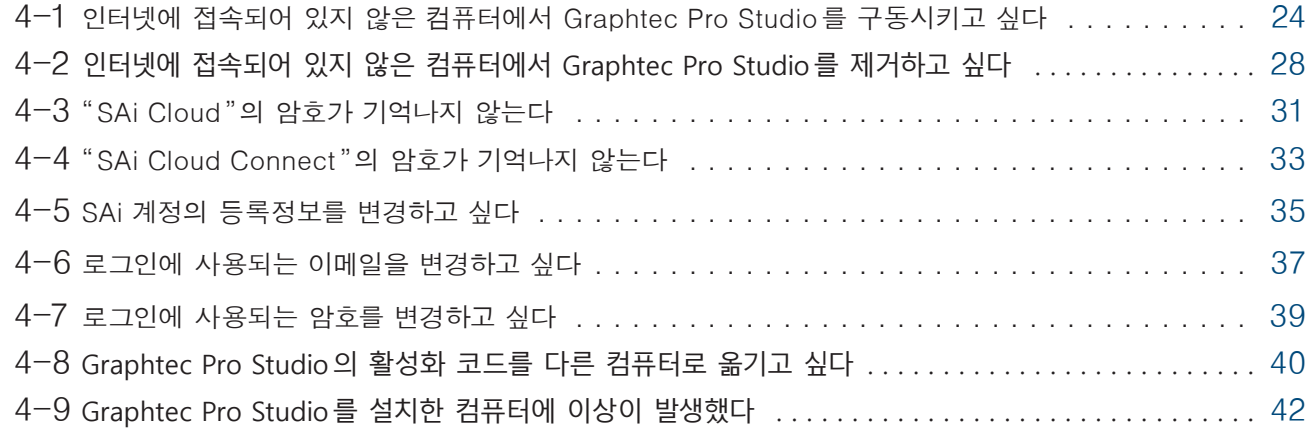

 $-4-$ 

1.**Graphtec Pro Studio 셋업**

#### **제품 개요**

- 1-1 "SAi Cloud "에 사용자 등록
- 1-2 "Graphtec Pro Studio" 설치

## <span id="page-5-0"></span>**1. Graphtec Pro Studio 셋업**

## 1-1 **" SAi Cloud "에 사용자 등록**

"SAi Cloud "에 사용자 등록을 합니다.

- $1.$  컴퓨터에서 브라우저를 기동하여 주소창에 "www.saicloud.com"을 입력하고 [Enter]키를 누릅니다.
- $2.$  다음 화면이 표시됩니다.

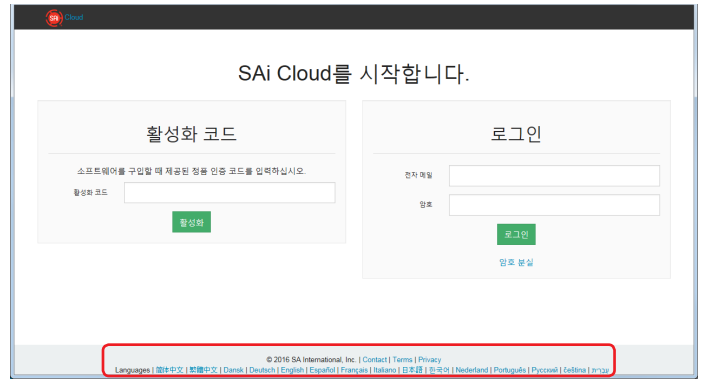

 $3.$  Graphtec Pro Studio의 활성화 코드를 입력합니다. 해당 버튼을 누르십시오.

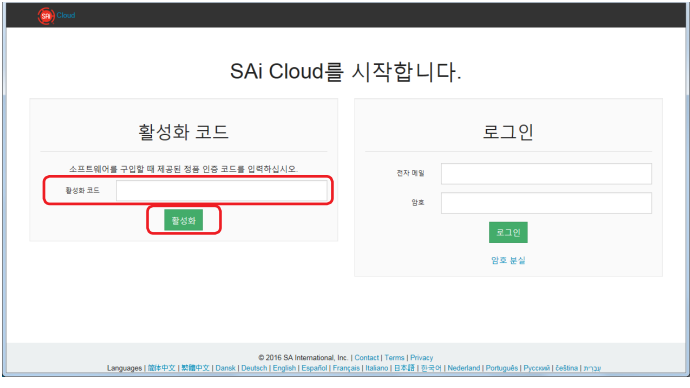

- 4. "SAi Cloud 처음 사용"을 선택합니다. 제품 등록용 메일주소를 입력합니다. 입력 후에 [계정 생성] 버튼을 클릭합니다.
	- \* 이미 SAi 계정을 가지고 있을 경우에는 "기존 고객 " 을 선택합니다. 9단계로 진행합니다.

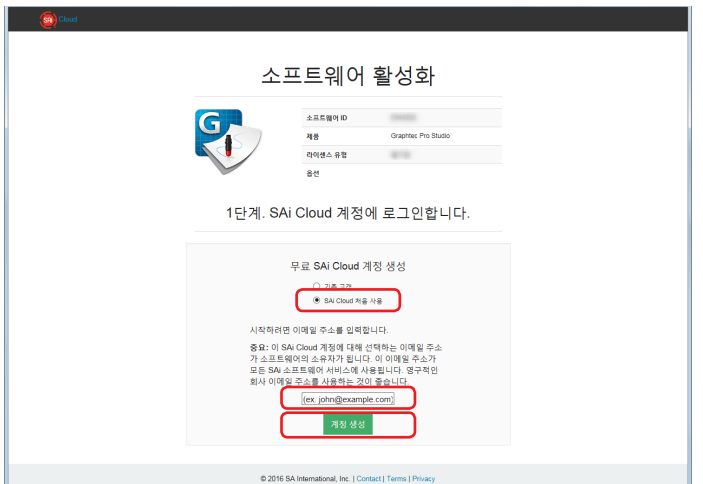

#### 5. 다음 화면이 표시됩니다.

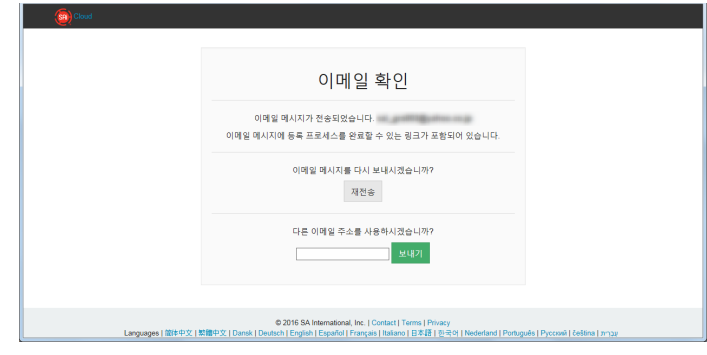

 $6.$  지정한 메일주소로 받은 메일을 열어 기재되어 있는 URL에 접속합니다.

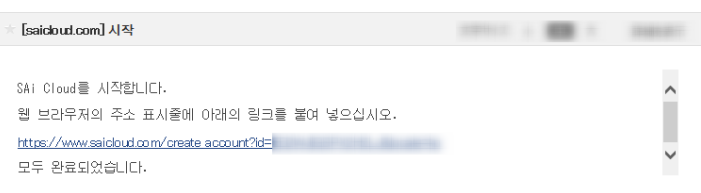

 $Z$ . 필요한 정보를 입력하십시오. 해당 버튼을 누르십시오.

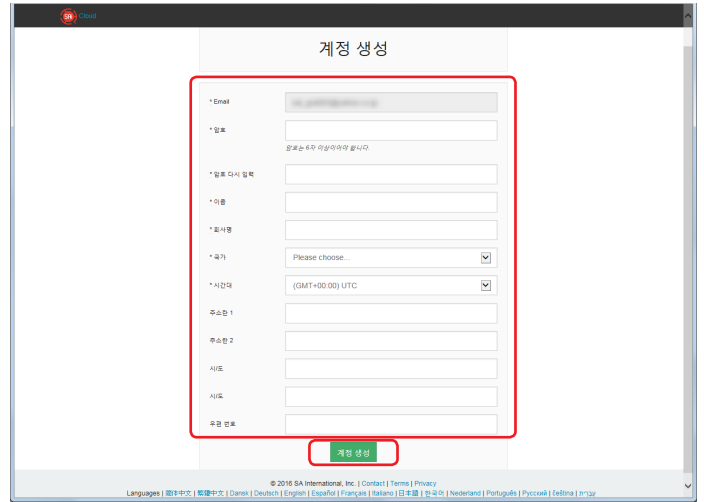

 $8.$  해당 버튼을 누르십시오.

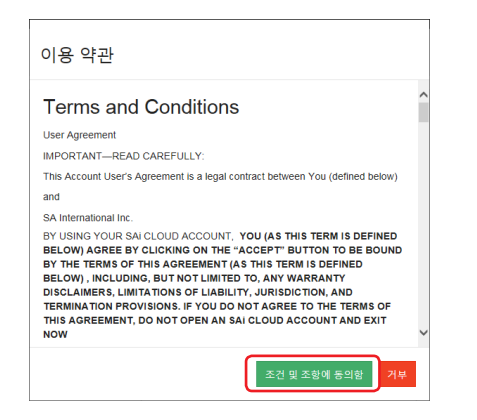

 $9.$  해당 버튼을 누르십시오.

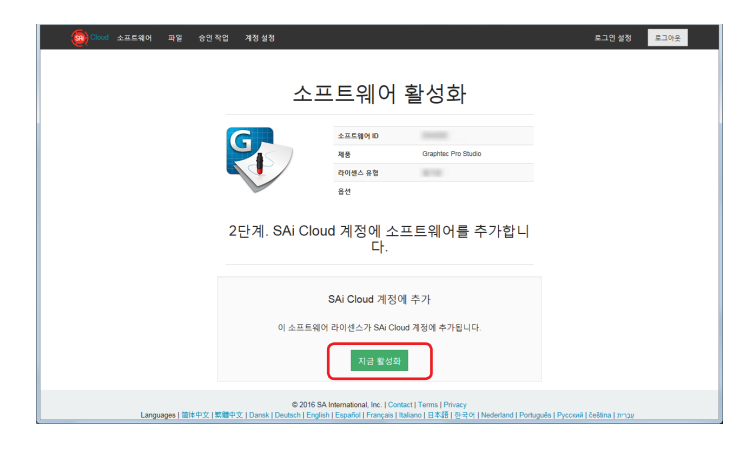

10. 활성화 조작이 완료됩니다.

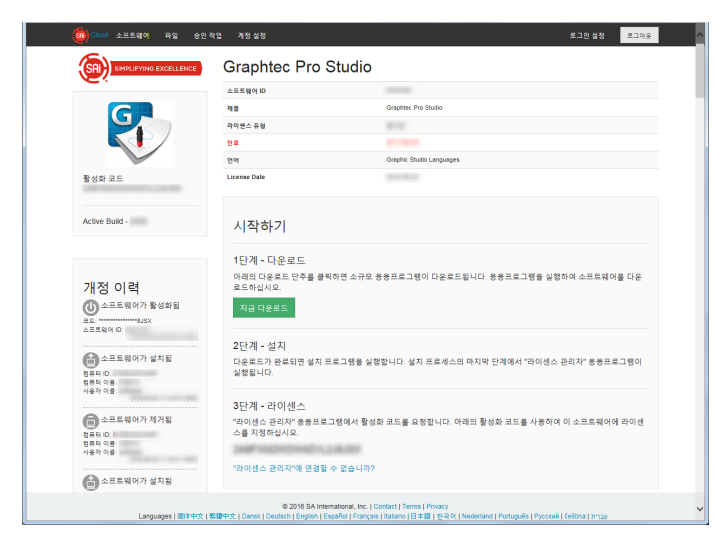

### <span id="page-8-0"></span>1-2 **"Graphtec Pro Studio" 설치**

설치하기 전에 활성화 코드를 유효로 해 둘 필요가 있습니다. 활성화 코드가 유효로 되어 있지 않을 경우에는 [1-1 "SAi Cloud "에 사용자 등록](P6)을 실행한 후에 설치하십시오.

- 1. 제품에 부속된 " USER GUIDE&SOFTWARE DVD"를 컴퓨터의 DVD 드라이버에 넣습니다. "Start " 화면에서 [Setup Graphtec Pro Studio] 버튼을 클릭합니다. 그 다음에는 설치마법사의 지시에 따라 설치합니다. 아래 순서는 발췌한 내용입니다. "사용 설명서 및 소프트웨어 DVD"가 없는 제품의 경우, 당사 웹 사이트 또는 SAi Cloud에서 소프트웨어를 다 운로드하여 설치해야 합니다.
	- \* 당사 웹 사이트에서 다운로드한 경우에는 "Autorun.exe"를 더블 클릭합니다.
	- \* [1-1 " SAi Cloud "에 사용자 등록](P6)의 10단계에 표시되어 있는 " 1단계 -다운로드", "지금 바로 다운로드"를 클릭하여 " SAi\_ Software\_Download.exe "를 다운로드합니다.

다운로드한 " SAi\_Software\_Download.exe "를 실행함으로써 Graphtec Pro Studio를 다운로드할 수 있습니다. 이 방법으로 다운 로드한 경우에도 "Autorun.exe "를 더블 클릭합니다.

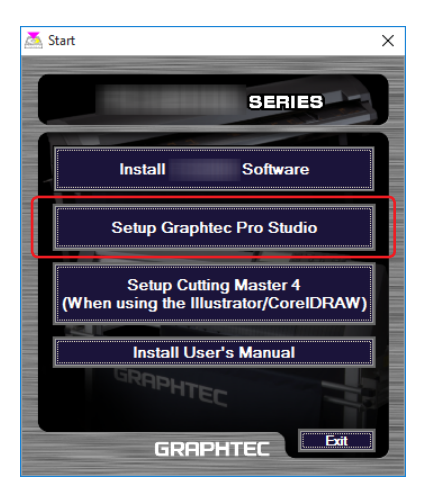

2. 해당 버튼을 누르십시오.

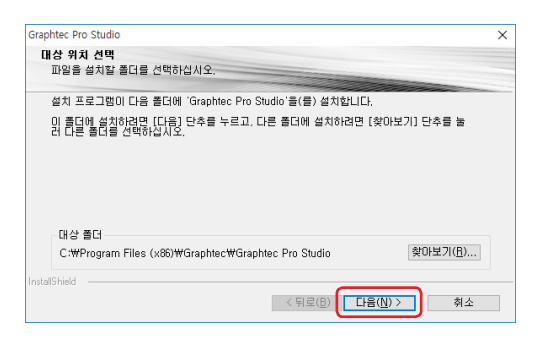

 $3.$  체크 박스의 초기값은 그대로 둡니다. 해당 버튼을 누르십시오.

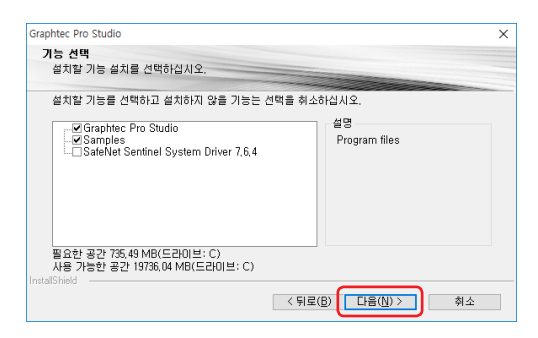

 $4.$  설치의 마지막 단계에 활성화 코드를 입력하는 화면이 표시됩니다. [1-1 "SAi Cloud "에 사용자 등록](P6)의 3단계에서 입력한 활성화 코드를 입력합니다. 해당 버튼을 누르십시오.

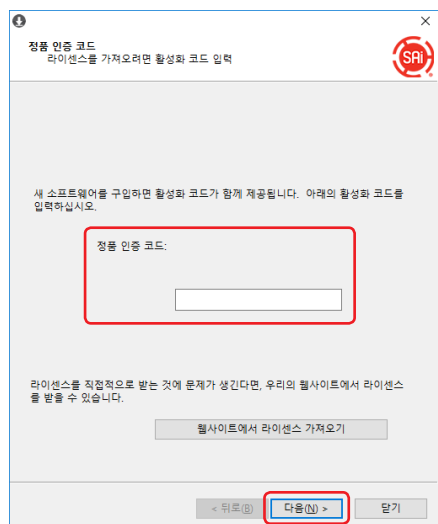

5. 해당 버튼을 누르십시오.

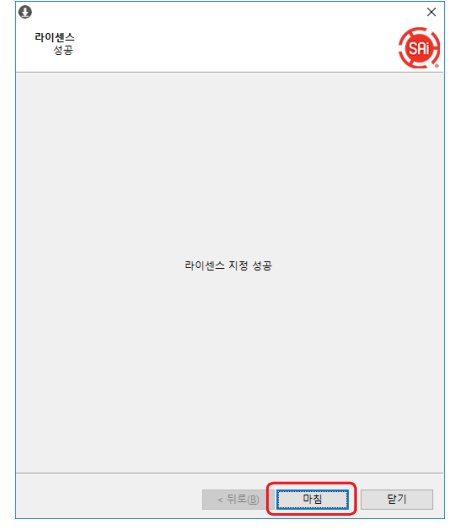

 $6.$  다음 화면이 나타나면 해당 버튼을 누르십시오.

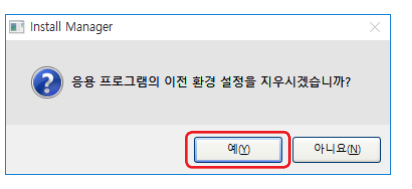

 $Z$  해당 버튼을 누르십시오.

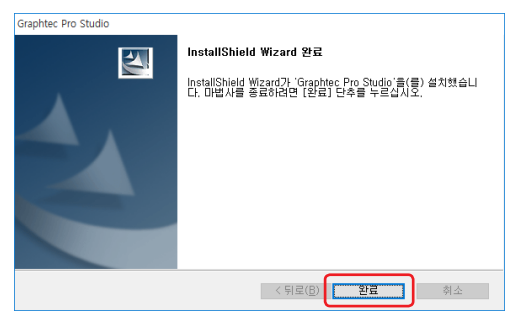

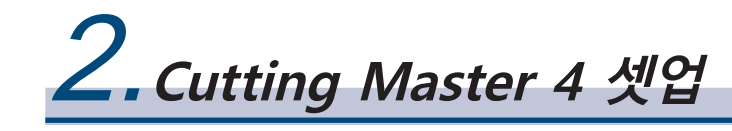

#### **제품 개요**

- 2-1 "Cutting Master 4" (Windows) 설치
- 2-2 "Cutting Master 4" (Macintosh) 설치
- 2-3 "SAi Cloud Connect "에 사용자 등록

## <span id="page-11-0"></span>**2. Cutting Master 4 셋업**

### 2-1 **"Cutting Master 4" (Windows) 설치**

설치가 완료된 후에 "SAi Cloud Connect "에 사용자 등록을 실시합니다.

1. 제품에 부속된 " USER GUIDE&SOFTWARE DVD"를 컴퓨터의 DVD 드라이버에 넣습니다.

"Start " 화면에서 [Setup Cutting Master 4] 버튼을 클릭합니다.

그 다음에는 설치마법사의 지시에 따라 설치합니다. 아래 순서는 발췌한 내용입니다.

"사용 설명서 및 소프트웨어 DVD"가 없는 제품의 경우, 당사 웹 사이트에서 소프트웨어를 다운로드하여 설치해 야 합니다.

\* 당사 웹 사이트에서 다운로드한 경우는 "Autorun.exe"를 더블 클릭합니다.

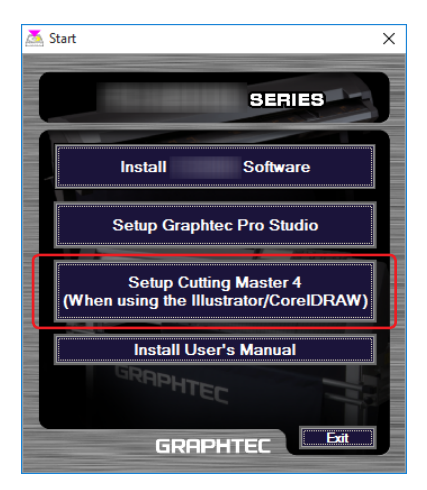

2. 해당 버튼을 누르십시오.

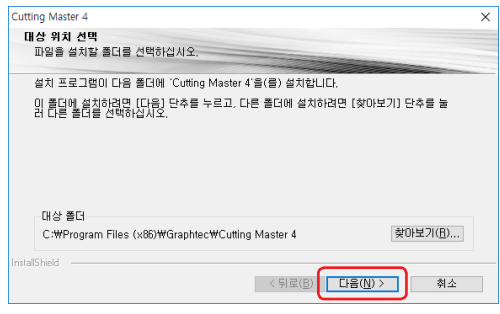

 $3.$  체크 박스의 초기값은 그대로 둡니다. 해당 버튼을 누르십시오.

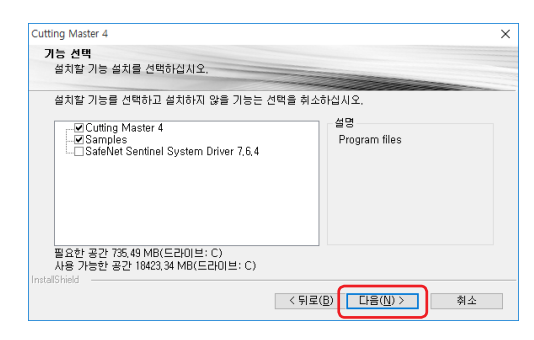

#### 4. 해당 버튼을 누르십시오.

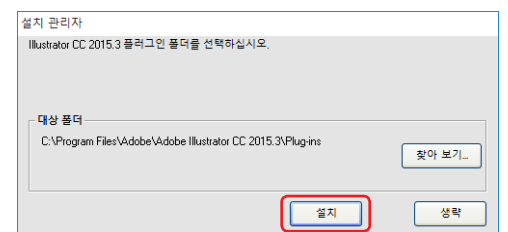

 $5.$  다음 화면이 표시되면 해당 버튼을 누르십시오.

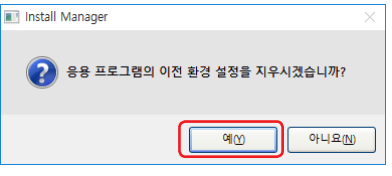

 $6.$  해당 버튼을 누르십시오.

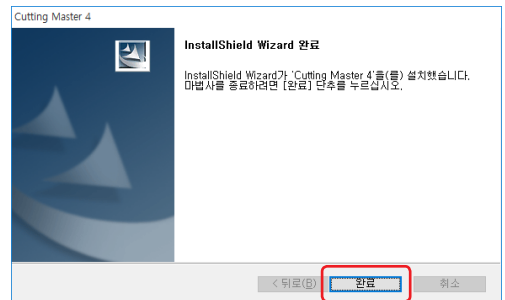

 $Z$  컴퓨터를 다시 기동하십시오.

계속해서 [2-3 "SAi Cloud Connect"에 사용자 등록](P16)작업을 실시합니다.

### <span id="page-13-0"></span>2-2 **"Cutting Master 4" (Macintosh) 설치**

설치가 완료된 후 "SAi Cloud Connect "에 사용자 등록을 실시합니다.

- 1. 제품에 부속된 " USER GUIDE&SOFTWARE DVD"를 컴퓨터의 DVD 드라이버에 넣습니다.
- 2. DVD 안의 "Cutting Master 4" 폴더를 열어 "Cutting Master 4\_signed.pkg" 파일을 더블 클릭합니다. 그 다음에는 설치마법사의 지시에 따라 설치합니다. "사용 설명서 및 소프트웨어 DVD"가 없는 제품의 경우, 당사 웹 사이트에서 소프트웨어를 다운로드하여 설치해 야 합니다.
	- \* 당사 웹 사이트에서 다운로드한 경우는 "Cutting Master 4\_signed.pkg"를 더블 클릭합니다.
- $3.$  다음 화면이 나타날 수 있습니다. 해당 버튼을 누르십시오.

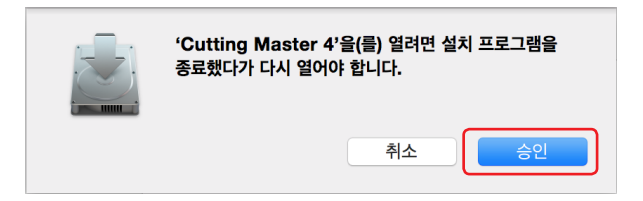

 $4.$  해당 버튼을 누르십시오.

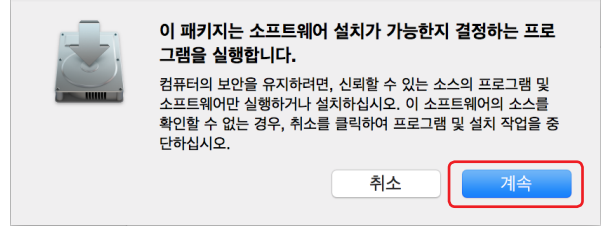

 $5.$  필요한 정보를 입력하십시오. 해당 버튼을 누르십시오.

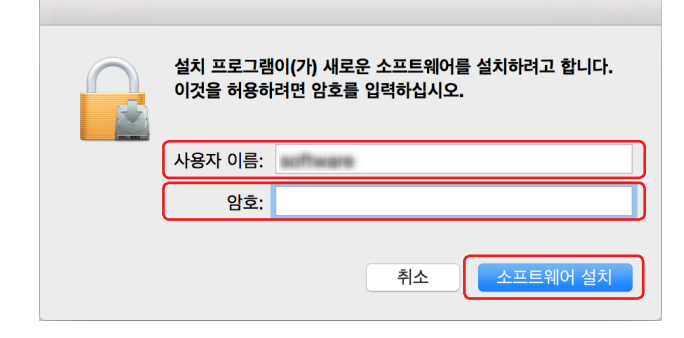

 $6.$  필요한 정보를 입력하십시오. 해당 버튼을 누르십시오.

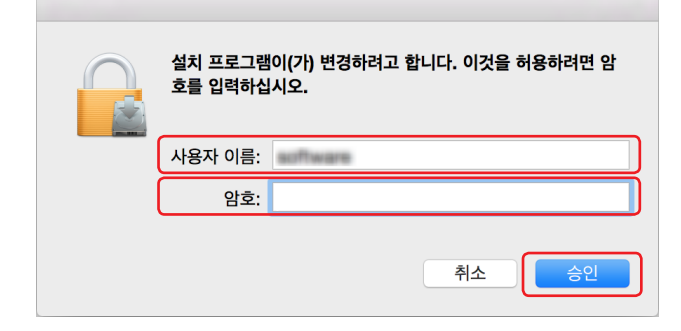

 $\overline{7}$ . 다음 화면이 표시되면 해당 버튼을 누르십시오.

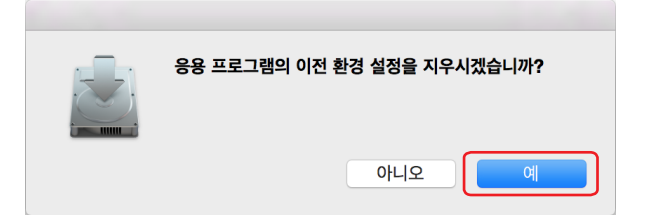

 $8.$  해당 버튼을 누르십시오.

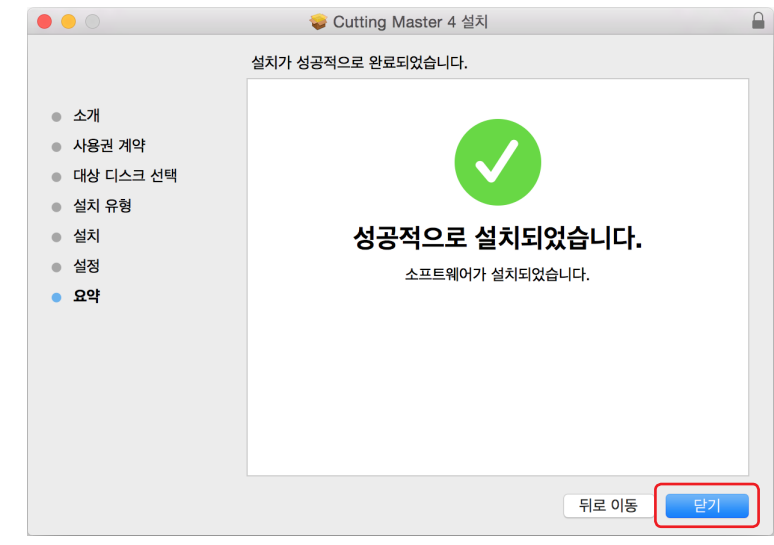

- $9.$  컴퓨터를 다시 기동하십시오.
- 계속해서 [2-3 "SAi Cloud Connect "에 사용자 등록](P16) 작업을 실시합니다.

## <span id="page-15-0"></span>2-3 **" SAi Cloud Connect "에 사용자 등록**

Cutting Master 4를 사용하려면 사용자 등록을 해야 합니다.

1. Windows 환경인 경우는 "작업 표시 줄"에서 "SAi Cloud Connect "의 아이콘을 클릭합니다.

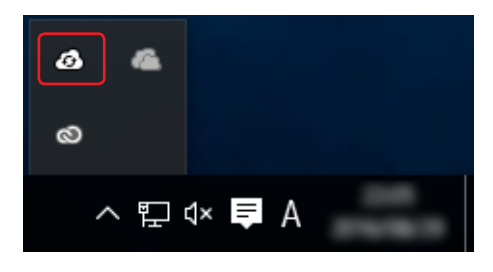

Macintosh 환경인 경우는 메뉴 바에서 "SAi Cloud Connect "의 아이콘을 클릭합니다.

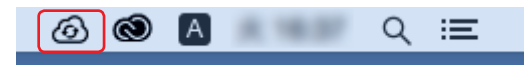

- 2. 다음 화면이 표시됩니다.
	- \* 이미 SAi 계정을 취득해 둔 경우에는 필요한 정보를 입력하고 [로그인] 버튼을 클릭합니다. 10단계로 갑니다.

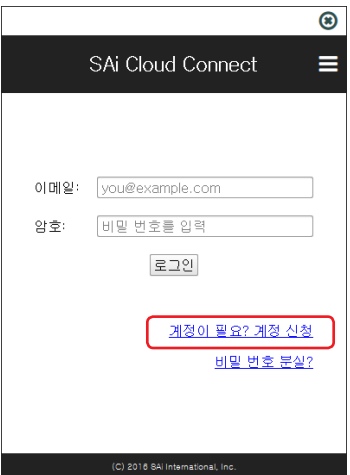

 $3.$  필요한 정보를 입력하십시오. 해당 버튼을 누르십시오.

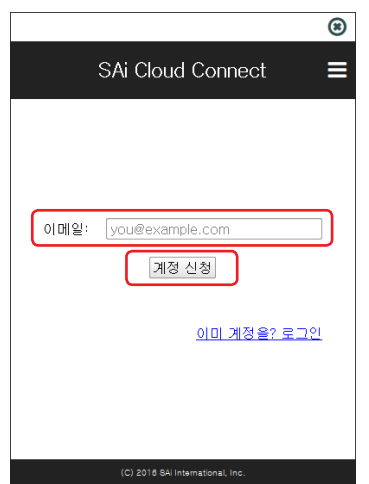

#### 4. 다음 화면이 표시됩니다.

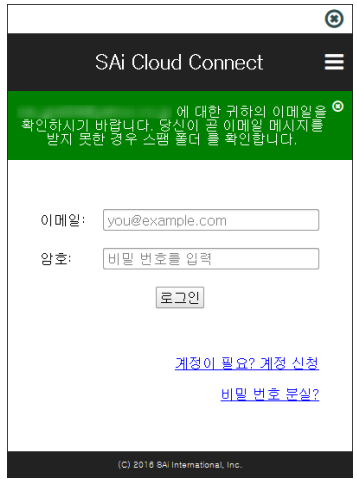

 $5.$  지정한 메일주소로 받은 메일을 열어 기재되어 있는 URL에 접속합니다.

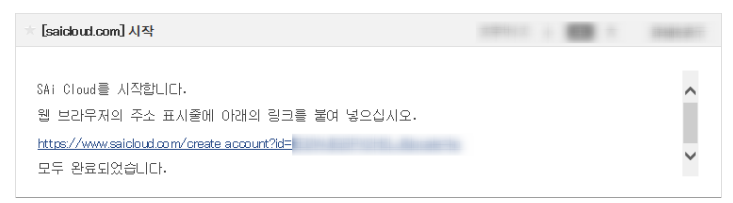

 $6.$  필요한 정보를 입력하십시오. 해당 버튼을 누르십시오.

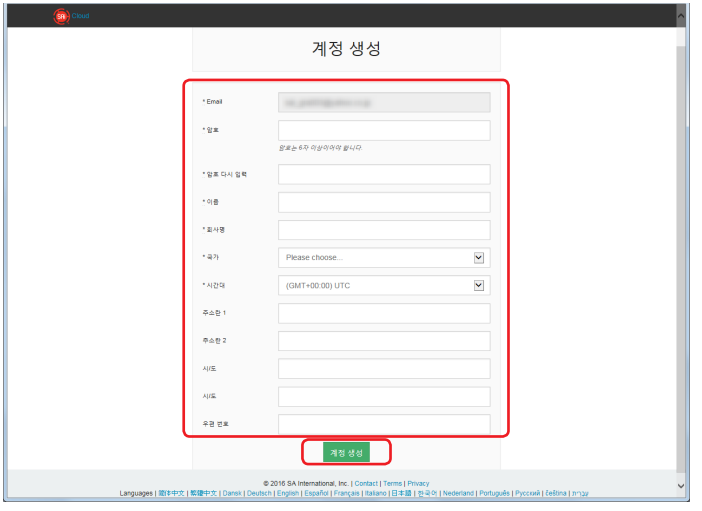

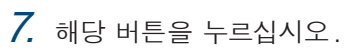

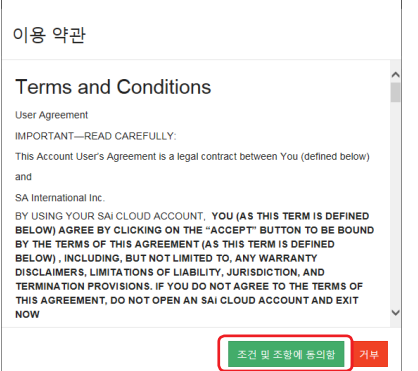

 $8.$  다음 화면이 표시됩니다.

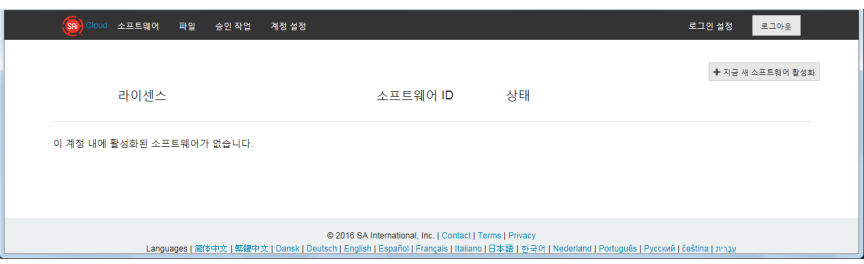

 $9.$  필요한 정보를 입력하십시오. 해당 버튼을 누르십시오.

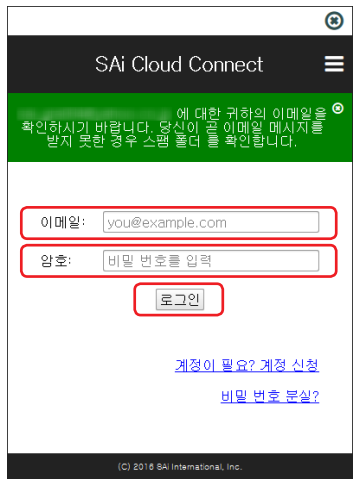

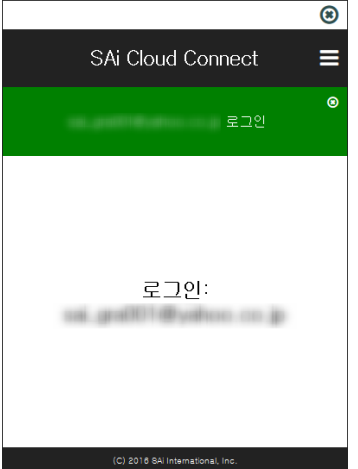

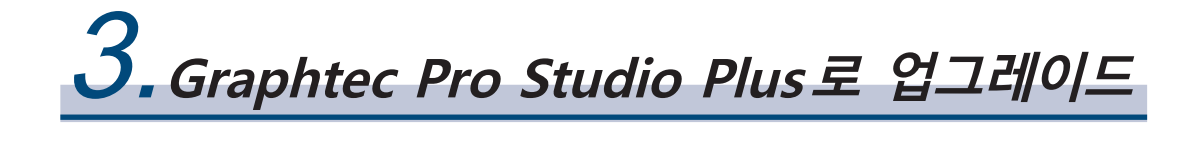

#### **제품 개요**

- 3-1 "SAi Cloud "에 사용자 등록
- 3-2 "Graphtec Pro Studio Plus" 설치

## <span id="page-19-0"></span>**3. Graphtec Pro Studio Plus로 업그레이드**

"SAi Cloud "에 사용자 등록을 실시합니다.

Graphtec Pro Studio Plus를 설치하려면 구매 후 사용자 등록을 하고 Graphtec Pro Studio Plus의 활성화 코드를 유효로 해 둘 필요가 있습니다.

#### 3-1 **" SAi Cloud "에 사용자 등록**

1. [1-1 "SAi Cloud "에 사용자 등록](P6)을 참조하여 사용자 등록을 실시합니다.

#### 3-2 **"Graphtec Pro Studio Plus 설치**

설치하기 전에 활성화 코드를 유효로 해 둘 필요가 있습니다. 활성화 코드가 유효로 되어 있지 않은 경우는 [3-1 "SAi Cloud "에 사용자 등록](P20)을 실시한 다음에 설치하십시오.

- $1.$  Graphtec Pro Studio의 활성화를 해제하기 위해 컴퓨터에서 "라이센스 관리자"를 기동합니다.
	- \* 보충 설명: "시작 " "모든 프로그램 " " Graphtec Pro Studio " "라이센스 관리자 "를 선택합니다.
- $2.$  해당 아이템을 클릭하십시오.

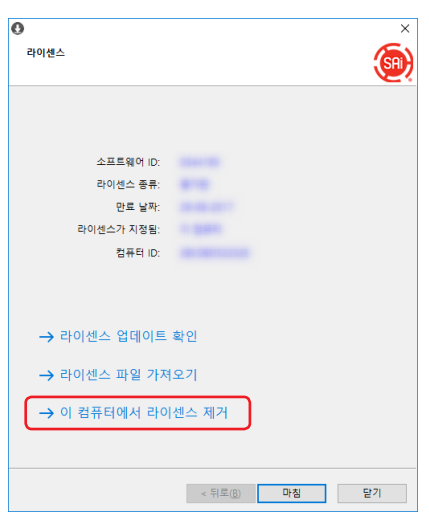

 $3.$  해당 버튼을 누르십시오.

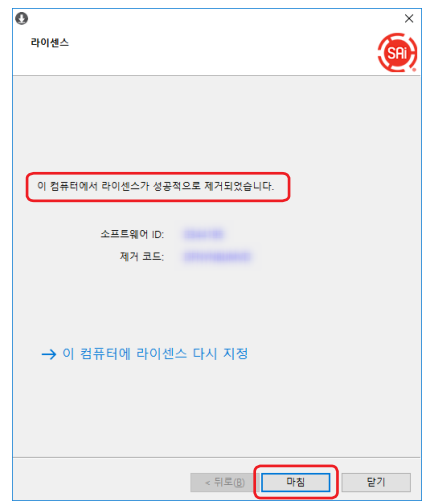

- 4. 다시 "라이센스 관리자"를 기동합니다.
- $5.$  해당 아이템을 클릭하십시오.

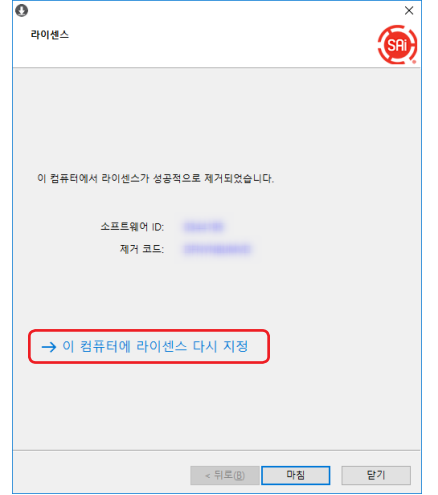

 $6.$  Graphtec Pro Studio Plus용 활성화 코드를 입력합니다. [1-1 "SAi Cloud "에 사용자 등록](P6)의 3단계에서 입력한 활성화 코드를 입력합니다. 해당 버튼을 누르십시오.

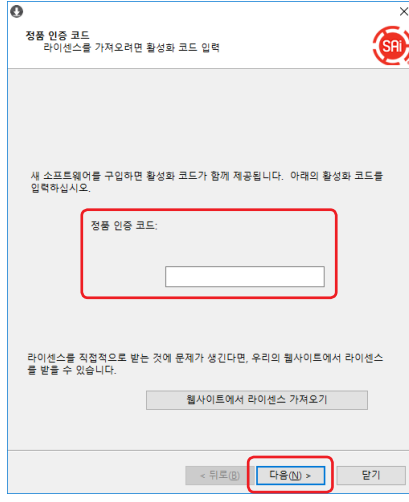

- $Z$  "설치 관리자"를 기동합니다. 해당 버튼을 누르십시오.
	- \* 보충 설명: "시작 " "모든 프로그램 " " Graphtec Pro Studio " "설치 관리자 "를 선택합니다.

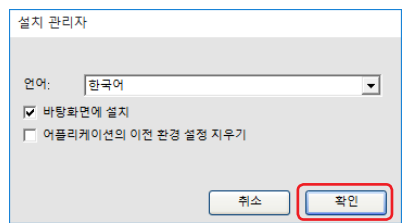

- $8.$  데스크탑 위에 "Graphtec Pro Studio Plus x.x"와 "Graphtec Pro Studio Plus Production Manager x.x" 아 이콘이 표시됩니다.
- $9.$  데스크탑 위에 있는 "Graphtec Pro Studio x.x"와 "Graphtec Pro Studio Production Manager x.x" 아 이콘을 삭제하고, 시작 메뉴 안에 있는 "Graphtec Pro Studio Plus x.x "와 "Graphtec Pro Studio Plus Production Manager x.x " 아이콘은 불필요하므로 삭제합니다.

– 22 –

4.**도움이 필요할 때**

#### **제품 개요**

- 4-1 인터넷에 접속되어 있지 않은 컴퓨터에서 Graphtec Pro Studio를 구동시키고 싶다
- 4-2 인터넷에 접속되어 있지 않은 컴퓨터에서 Graphtec Pro Studio를 제거하고 싶다
- 4-3 "SAi Cloud "의 암호가 기억나지 않는다
- 4-4 "SAi Cloud Connect"의 암호가 기억나지 않는다
- 4-5 SAi 계정의 등록정보를 변경하고 싶다
- 4-6 로그인에 사용되는 이메일을 변경하고 싶다
- 4-7 로그인에 사용되는 암호를 변경하고 싶다
- 4-8 Graphtec Pro Studio의 활성화 코드를 다른 컴 퓨터로 옮기고 싶다
- 4-9 Graphtec Pro Studio를 설치한 컴퓨터에 이상이 발생했다

## <span id="page-23-0"></span>**4. 도움이 필요할 때**

### 4-1**인터넷에 접속되어 있지 않은 컴퓨터에서 Graphtec Pro Studio를 구동시키고 싶다**

- $1.$  인터넷에 접속되어 있는 컴퓨터에서 사용자 등록을 실시합니다. [1-1 "SAi Cloud "에 사용자 등록](P6)을 참조해 주십시오.
	- \* 브라우저는 닫지 말고 10단계가 표시되어 있는 상태로 남겨 두십시오. 본 절차의 7단계에서 설정합니다.
- 2. Graphtec Pro Studio를 설치하려는 컴퓨터의 DVD 드라이버에 본 제품에 부속된 " USER GUIDE&SOFTWARE DVD"를 넣습니다.

"Start " 화면에서 [Setup Graphtec Pro Studio] 버튼을 클릭합니다.

그 다음에는 설치마법사의 지시에 따라 설치합니다.

"사용 설명서 및 소프트웨어 DVD"가 없는 제품의 경우, 당사 웹 사이트 또는 SAi Cloud에서 소프트웨어를 다 운로드하여 설치해야 합니다.

\* GTC의 웹 사이트에서 다운로드한 경우는 "Autorun.exe "를 더블 클릭합니다.

\* [1-1 " SAi Cloud "에 사용자 등록](P6)의 10단계에 표시되어 있는 " 1단계 –다운로드" – "지금 바로 다운로드"를 클릭하고 " SAi\_ Software\_Download.exe "를 다운로드합니다.

다운로드한 " SAi\_Software\_Download.exe "를 실행함으로써 Graphtec Pro Studio를 다운로드할 수 있습니다. 이 방법으로 다운 로드한 경우에도 "Autorun.exe "를 더블 클릭합니다.

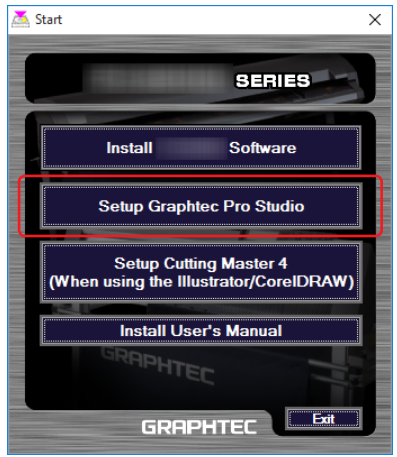

 $3.$  해당 버튼을 누르십시오.

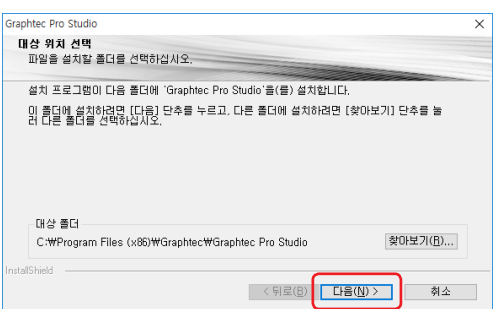

 $4.$  체크 박스의 초기값은 그대로 둡니다. 해당 버튼을 누르십시오.

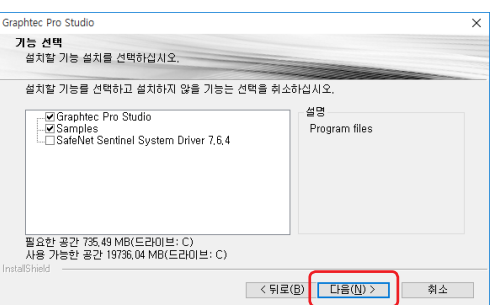

#### 5. 다음 화면이 표시됩니다.

"컴퓨터 ID" 항목에 표시된 ID를 잊지 않도록 메모해 주십시오. 또는 [컴퓨터 ID를 클립보드에 복사] 항목을 클릭한 후 메모장을 열어 컴퓨터 ID를 붙여 둡니다. 이 데이터 파일을 USB 메모리 등과 같은 기억장치에 저장합니다. 해당 버튼을 누르십시오.

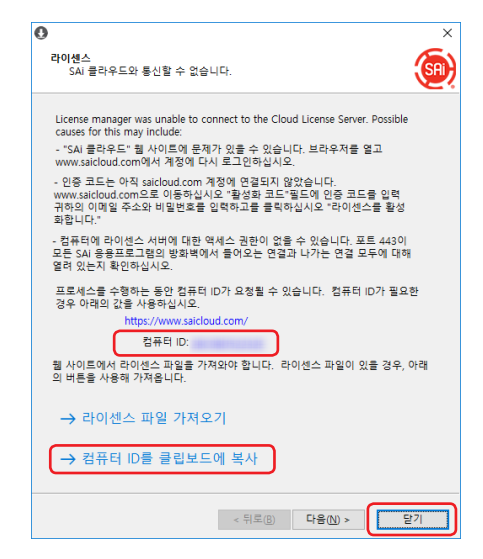

 $6.$  해당 버튼을 누르십시오.

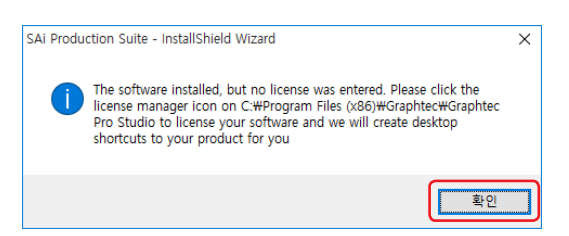

 $\overline{7}$ . 인터넷에 접속되어 있는 컴퓨터로 돌아갑니다. 해당 아이템을 클릭하십시오.

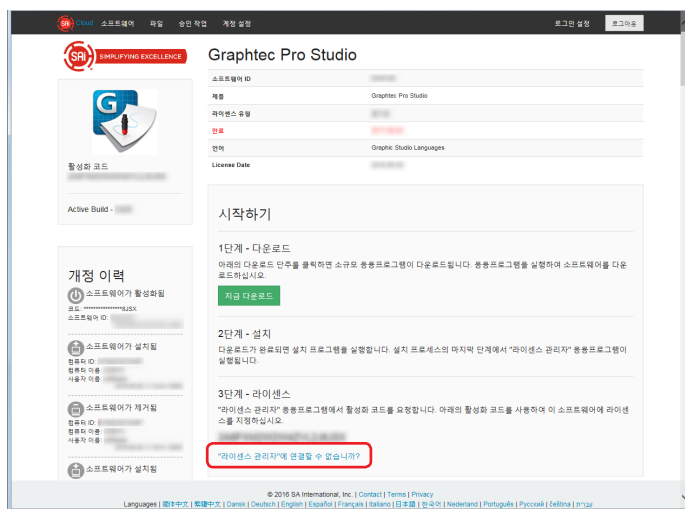

 $8.5$ 단계에서 메모한 컴퓨터 ID를 입력합니다. 컴퓨터 이름 항목은 비워둡니다. 해당 버튼을 누르십시오.

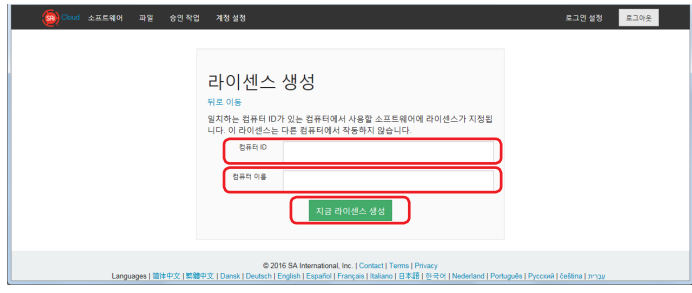

 $9.$  해당 아이템을 클릭하십시오.

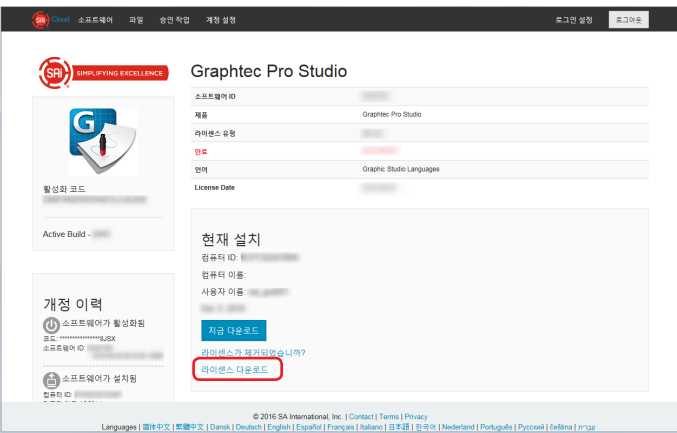

 $10.$  파일 보존처를 선택하는 화면이 표시됩니다. USB 메모리에 저장합니다.

- \* 저장되는 파일은 " license-xxxxxxx.lsn "입니다. " xxxxxxx "는 수치입니다.
- $11.$  Graphtec Pro Studio를 설치할 컴퓨터에 10단계에서 사용한 USB 메모리를 접속합니다.
- $12.$  "라이센스 관리자"를 시작합니다.
	- \* 보충 설명: "시작 " "모든 프로그램 " "Graphtec Pro Studio" "라이센스 관리자 "를 선택합니다.
- $13.$  해당 아이템을 클릭하십시오.

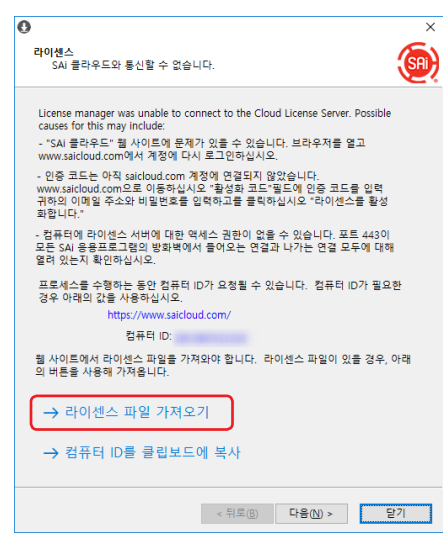

 $14.11$ 단계에서 접속한 USB 메모리에 있는 " $\mu$ icense-xxxxxxx.lsn" 파일을 선택합니다. 해당 버튼을 누르십시오.

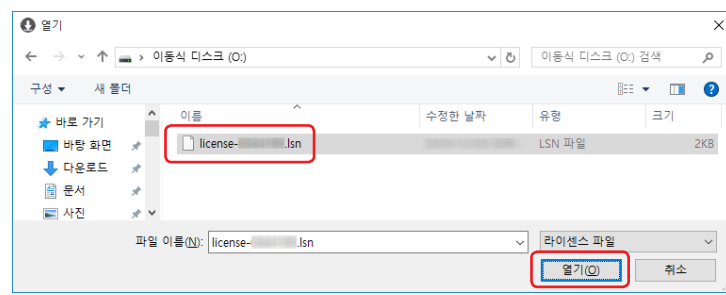

15. 해당 버튼을 누르십시오.

\* 16단계에 표시된 화면이 전면에 표시되는 경우가 있지만 해당 버튼을 누르십시오.

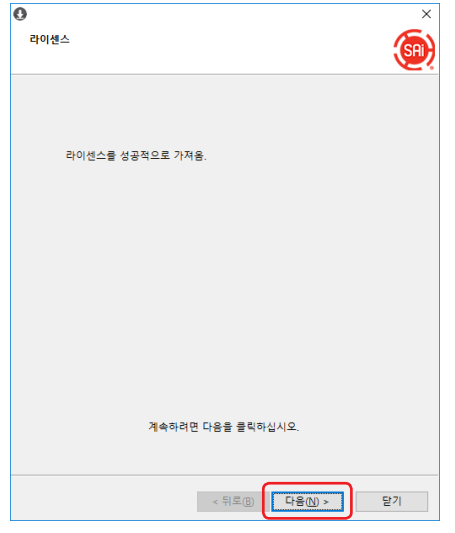

16. 해당 버튼을 누르십시오.

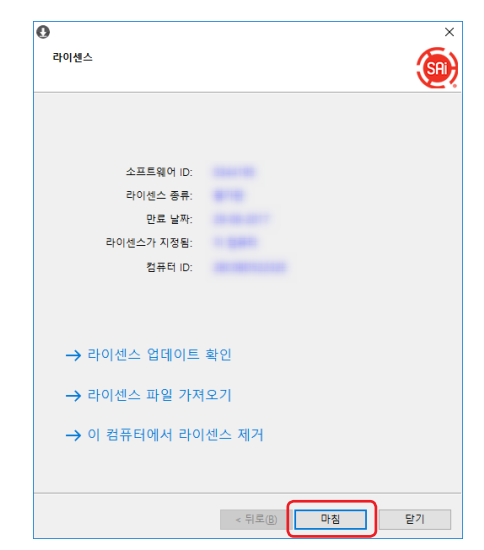

17. 해당 버튼을 누르십시오.

![](_page_26_Picture_84.jpeg)

## <span id="page-27-0"></span>4-2 **인터넷에 접속되어 있지 않은 컴퓨터에서 Graphtec Pro Studio를 제거하고 싶다**

- 1. Graphtec Pro Studio를 제거할 컴퓨터에서 "라이센스 관리자"를 기동합니다. \* 보충 설명: "시작" – "모든 프로그램" – " Graphtec Pro Studio" – "라이센스 관리자"를 선택합니다.
- $2.$  해당 아이템을 클릭하십시오.

![](_page_27_Picture_104.jpeg)

 $3.$  해당 버튼을 누르십시오.

![](_page_27_Picture_105.jpeg)

4. "소프트웨어 ID"와 "제거 코드"를 메모해 두십시오.

해당 버튼을 누르십시오.

\* 메모해 둔 "소프트웨어 ID"와 "제거 코드"는 분실하지 않도록 주의해 주십시오.

![](_page_27_Picture_106.jpeg)

- $5.$  인터넷에 접속되어 있는 컴퓨터에서 브라우저를 기동하여 주소창에 "www.saicloud.com"을 입력하고 [Enter] 키를 누릅니다.
- $6.$  제거하고자 하는 Graphtec Pro Studio를 등록한 사용자 계정 정보를 입력하고 해당 버튼을 누르십시오.

![](_page_28_Picture_88.jpeg)

- $Z$ . 다음 화면이 표시됩니다.
	- 4단계에서 메모한 "소프트웨어 ID"와 일치하는 "소프트웨어 ID" 아이콘을 클릭합니다.

![](_page_28_Picture_89.jpeg)

 $8.$  해당 아이템을 클릭하십시오.

![](_page_28_Picture_8.jpeg)

 $9.$  4 단계에서 메모한 "제거 코드"를 입력합니다. 해당 버튼을 누르십시오.

![](_page_28_Picture_90.jpeg)

10. 다음 화면이 표시됩니다.

![](_page_29_Figure_2.jpeg)

 $11.$  제거할 컴퓨터로부터 Graphtec Pro Studio를 제거합니다.

## <span id="page-30-0"></span>4-3 **" SAi Cloud "의 암호가 기억나지 않는다**

- 1. 컴퓨터에서 브라우저를 기동하여 주소창에 " www.saicloud.com"을 입력하고 [Enter]키를 누릅니다.
- $2.$  필요한 정보를 입력하십시오. 해당 아이템을 클릭하십시오.

![](_page_30_Picture_61.jpeg)

 $3.$  해당 버튼을 누르십시오.

![](_page_30_Picture_62.jpeg)

![](_page_30_Picture_63.jpeg)

 $6.$  필요한 정보를 입력하십시오. 해당 버튼을 누르십시오.

![](_page_31_Picture_28.jpeg)

![](_page_31_Picture_29.jpeg)

## <span id="page-32-0"></span>4-4 **" SAi Cloud Connect "의 암호가 기억나지 않는다**

1. Windows 환경에서는 태스크 바에서, Macintosh 환경에서는 메뉴 바에서 "SAi Cloud Connect "를 선택합니다.

![](_page_32_Picture_3.jpeg)

 $2.$  해당 아이템을 클릭하십시오. \* "SAi Cloud Connect"에서 사인아웃한 경우에는 이것이 표시됩니다.

![](_page_32_Picture_79.jpeg)

 $3.$  필요한 정보를 입력하십시오. 해당 버튼을 누르십시오.

![](_page_32_Picture_80.jpeg)

![](_page_32_Picture_81.jpeg)

![](_page_33_Picture_0.jpeg)

 $5.3$  단계에서 입력한 메일주소로 받은 메일을 열어 기재되어 있는 URL에 접속합니다.

**Extending to the Second** Construction SAI Cloud. 27711 + 82 + 249.01 Someone (hopefully you) made a change password request on SAICloud. If you made this request, please<br>visit the following URL to change your password: https://www.saicloud.com/reset.password?token= If you did not make this request you may safely ignore this email.

 $6.$  필요한 정보를 입력하십시오. 해당 버튼을 누르십시오.

![](_page_33_Picture_47.jpeg)

![](_page_33_Picture_48.jpeg)

## <span id="page-34-0"></span>4-5 **SAi 계정의 등록정보를 변경하고 싶다**

- $1.$  컴퓨터에서 브라우저를 기동하여 주소창에 "www.saicloud.com"을 입력하고 [Enter]키를 누릅니다.
- $2.$  필요한 정보를 입력하십시오. 해당 버튼을 누르십시오.

![](_page_34_Picture_70.jpeg)

 $3.$  해당 아이템을 클릭하십시오.

![](_page_34_Picture_6.jpeg)

 $4.$  필요한 정보를 입력하십시오. 해당 버튼을 누르십시오.

![](_page_34_Picture_71.jpeg)

![](_page_35_Picture_0.jpeg)

![](_page_35_Picture_15.jpeg)

## <span id="page-36-0"></span>4-6 **로그인에 사용되는 이메일을 변경하고 싶다**

- $1.$  컴퓨터에서 브라우저를 기동하여 주소창에 " www.saicloud.com"을 입력하고 [Enter]키를 누릅니다.
- $2.$  필요한 정보를 입력하십시오. 해당 버튼을 누르십시오.

![](_page_36_Picture_96.jpeg)

 $3.$  해당 아이템을 클릭하십시오.

![](_page_36_Picture_6.jpeg)

 $4.$  해당 아이템을 클릭하십시오.

![](_page_36_Picture_97.jpeg)

 $5.$  필요한 정보를 입력하십시오. 해당 버튼을 누르십시오.

\* SAi Cloud에 이미 등록되어 있는 메일주소는 사용할 수 없습니다.

![](_page_36_Picture_98.jpeg)

![](_page_37_Picture_0.jpeg)

 $6.5$ 단계에서 입력한 메일주소로 받은 메일을 열어 기재되어 있는 URL에 접속합니다.

![](_page_37_Picture_2.jpeg)

7. 그 다음에는 새로운 계정을 설정합니다. 설정 방법은 [1-1 "SAi Cloud "에 사용자 등록](P6)을 참조해 주십시오.

## <span id="page-38-0"></span>4-7 **로그인에 사용되는 암호를 변경하고 싶다**

- $1.$  컴퓨터에서 브라우저를 기동하여 주소창에 " www.saicloud.com"을 입력하고 [Enter]키를 누릅니다.
- $2.$  필요한 정보를 입력하십시오. 해당 버튼을 누르십시오.

![](_page_38_Picture_76.jpeg)

 $3.$  해당 아이템을 클릭하십시오.

![](_page_38_Picture_6.jpeg)

 $4.$  필요한 정보를 입력하십시오. 해당 버튼을 누르십시오.

![](_page_38_Picture_77.jpeg)

![](_page_38_Picture_78.jpeg)

### <span id="page-39-0"></span>4-8 **Graphtec Pro Studio의 활성화 코드를 다른 컴퓨터로 옮기고 싶다**

- 1. Graphtec Pro Studio의 활성화 코드를 해제할 컴퓨터에서 "라이센스 관리자"를 기동합니다. \* 보충 설명: "시작 " – "모든 프로그램 " – " Graphtec Pro Studio " – "라이센스 관리자 "를 선택합니다.
- $2.$  해당 아이템을 클릭하십시오.

![](_page_39_Picture_103.jpeg)

 $3.$  해당 버튼을 누르십시오.

![](_page_39_Picture_104.jpeg)

 $4.$  Graphtec Pro Studio의 활성화 코드를 유효하게 할 컴퓨터에서 "라이센스 관리자"를 기동합니다. \* Graphtec Pro Studio가 미리 설치되어 있어야 합니다.

![](_page_39_Picture_105.jpeg)

![](_page_39_Picture_106.jpeg)

 $6.$  활성화 코드를 입력합니다. 해당 버튼을 누르십시오.

![](_page_40_Picture_28.jpeg)

7. 해당 버튼을 누르십시오.

![](_page_40_Picture_29.jpeg)

#### <span id="page-41-0"></span>4-9 **Graphtec Pro Studio를 설치한 컴퓨터에 이상이 발생했다**

Graphtec Pro Studio가 설치된 컴퓨터에 이상이 발생하여 OS가 기동하지 않을 경우에는 아래 순서로 활성화를 해 제할 수 있습니다. 해제를 함으로써 다른 컴퓨터 또는 수리를 마친 컴퓨터에 다시 활성화를 유효로 할 수 있습니다. 이 방법으로 활성화를 해제할 수 있는 횟수는 1회뿐입니다.

- $1.$  컴퓨터에서 브라우저를 기동하여 주소창에 " www.saicloud.com "을 입력하고 [Enter]키를 누릅니다.
- $2.$  필요한 정보를 입력하십시오. 해당 버튼을 누르십시오.

![](_page_41_Picture_96.jpeg)

 $3.$  이상이 발생한 컴퓨터에 설치된 Graphtec Pro Studio의 아이콘을 클릭합니다.

![](_page_41_Picture_97.jpeg)

 $4.$  해당 아이템을 클릭하십시오.

![](_page_41_Picture_9.jpeg)

 $5.$  해당 아이템을 클릭하십시오.

![](_page_41_Picture_98.jpeg)

#### 6. 해당 버튼을 누르십시오.

![](_page_42_Picture_2.jpeg)

사양은 예고 없이 변경될 수 있습니다 .

Cutting Master 4 / Graphtec Pro Studio / Graphtec Pro Studio 사용자 매뉴얼 2018 년 1 월 15 일 제 2 판 -01

**GRAPHTEC CORPORATION**